PAG. 1 DI 23 30 DICEMBRE 2020

# soger

**GUIDA RAPIDA DELL'APPLICAZIONE SID – GESTIONE FLUSSI CRS-DAC2 VERSIONE 2.0.0**

#### **INDICE**

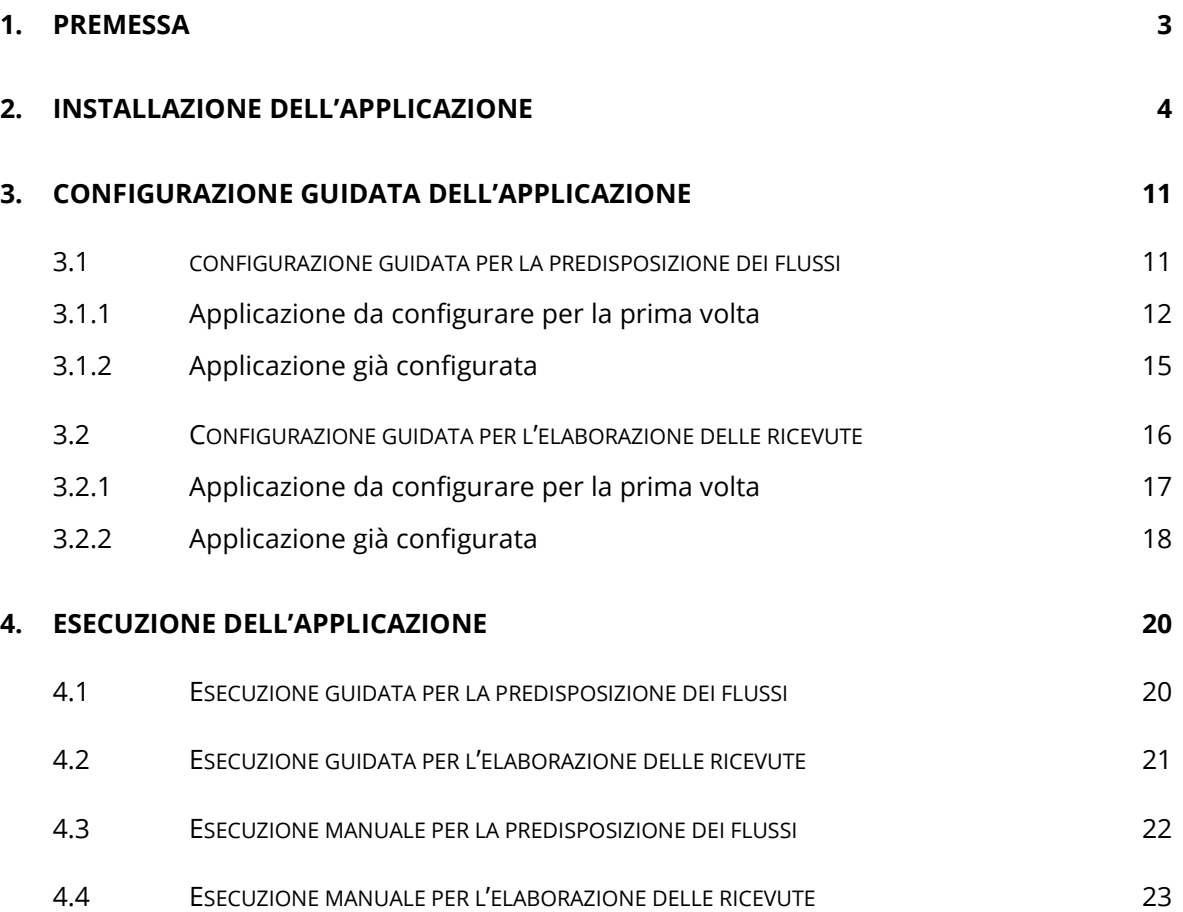

## <span id="page-2-0"></span>**1. PREMESSA**

La versione dell'applicazione "**SID - Gestione flussi CRS-DAC2**" consente di effettuare la predisposizione delle comunicazioni da parte degli operatori finanziari italiani in attuazione della normativa CRS e DAC2.

I file da mettere a disposizione dell'Agenzia devono essere predisposti adottando accorgimenti di sicurezza, a tal fine devono essere utilizzati i certificati per la firma e la cifratura rilasciati dall'Agenzia delle Entrate e ad essa intestato.

In particolare, per gli operatori abilitati al servizio ENTRATEL potrà essere utilizzato il certificato generato mediante l'applicazione "**Entratel**" e di cui dovrebbero essere già in possesso, mentre per i soggetti abilitati al servizio FISCONLINE sarà necessario generare il certificato di firma tramite l'apposita applicazione "**SID – Generazione certificati**".

## <span id="page-3-0"></span>**2. INSTALLAZIONE DELL'APPLICAZIONE**

L'applicazione "**SID - Gestione flussi CRS-DAC2**" necessita per la sua installazione della presenza sulla postazione di lavoro della **JVM versione 1.7. o successive** integrata con le **policy java** indispensabili per la crittografia dei file.

Dopo aver salvato l'applicazione sulla postazione di lavoro, selezionare con un doppio "click" l'eseguibile salvato:

- SID-Gestione\_Flussi\_CRS-DAC2\_NroVers.exe (Windows)
- SID-Gestione\_Flussi\_CRS-DAC2\_NroVers .zip (Macintosh)
- SID-Gestione\_Flussi\_CRS-DAC2\_NroVers.bin (Linux)

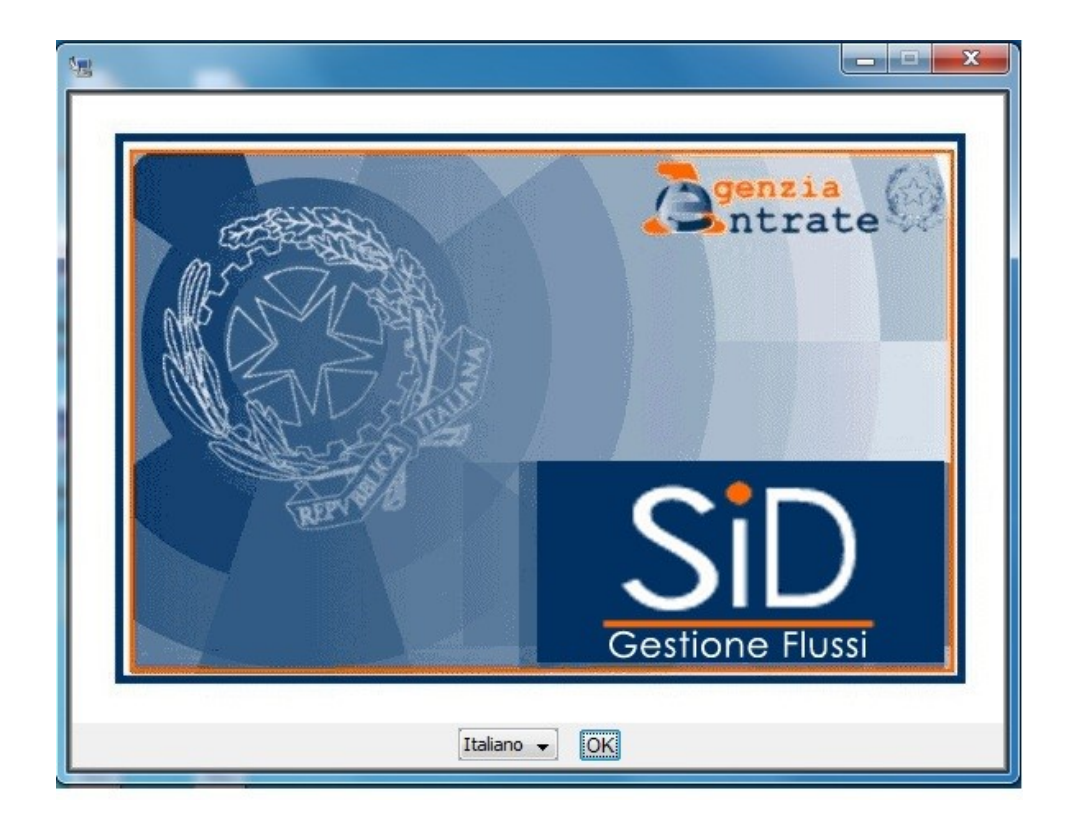

In particolare per i sistemi operativi Windows l'applicazione durante l'installazione si aggancia all'ultima java disponibile sulla postazione di lavoro dell'utente (a partire dalla JVM 1.7 e superiori, quindi JVM 7 e JVM 8): nel "wizard" di installazione è presente una schermata che indica dove verranno installati i file di policy.

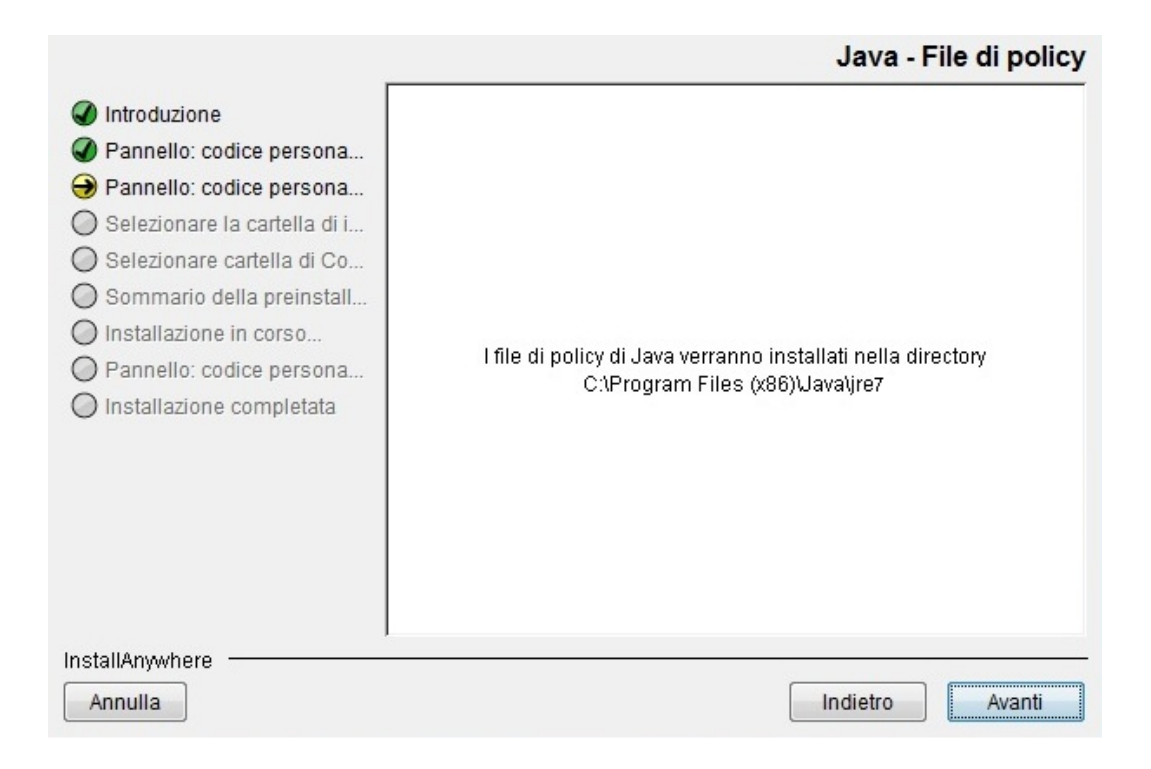

Inoltre in fase di installazione vengono salvate all'interno della cartella **"…\prog\policy java**" le policy di java relative alla **JRE 1.7 e 1.8** che l'utente in caso di necessità (ad esempio in caso di aggiornamento automatico della JVM o di reinstallazione della stessa) potrà copiare manualmente all'interno della directory della JVM utilizzata "…Java\jre7(jre8)\lib\security" senza dover reinstallare il pacchetto dell'applicazione.

L'applicazione "**SID - Gestione flussi CRS-DAC2**" viene installata in una directory ("directory di installazione") che può essere indicata dall'utente in fase di installazione dell'applicazione stessa. La directory che viene proposta in fase di installazione dell'applicazione è "**SID-Gestione\_Flussi\_CRS-DAC2**".

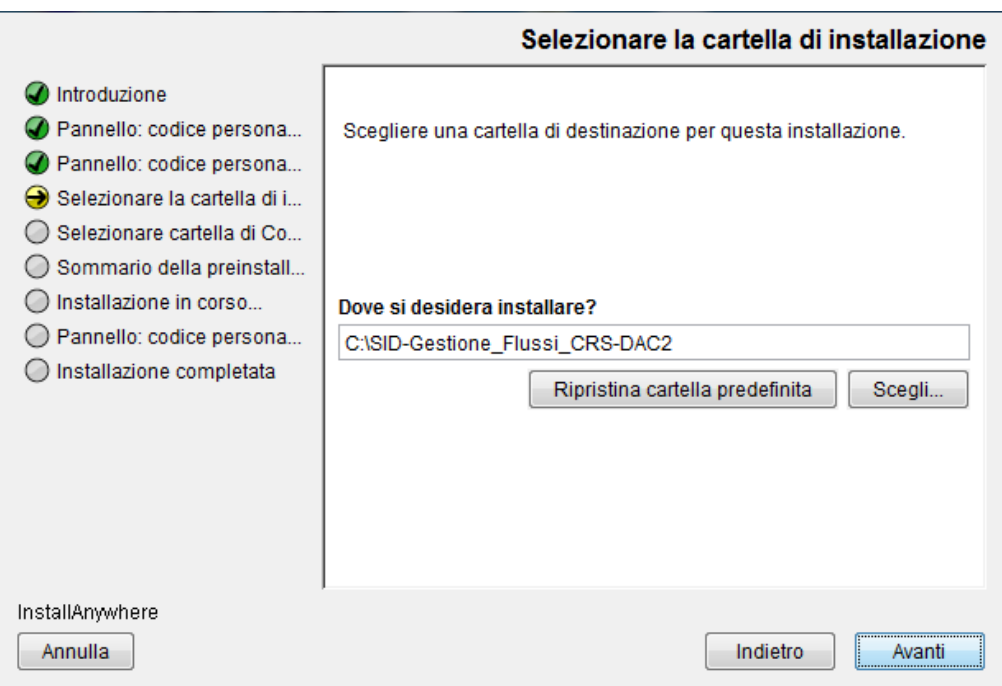

Al termine della procedura di installazione si ottiene la schermata di seguito evidenziata.

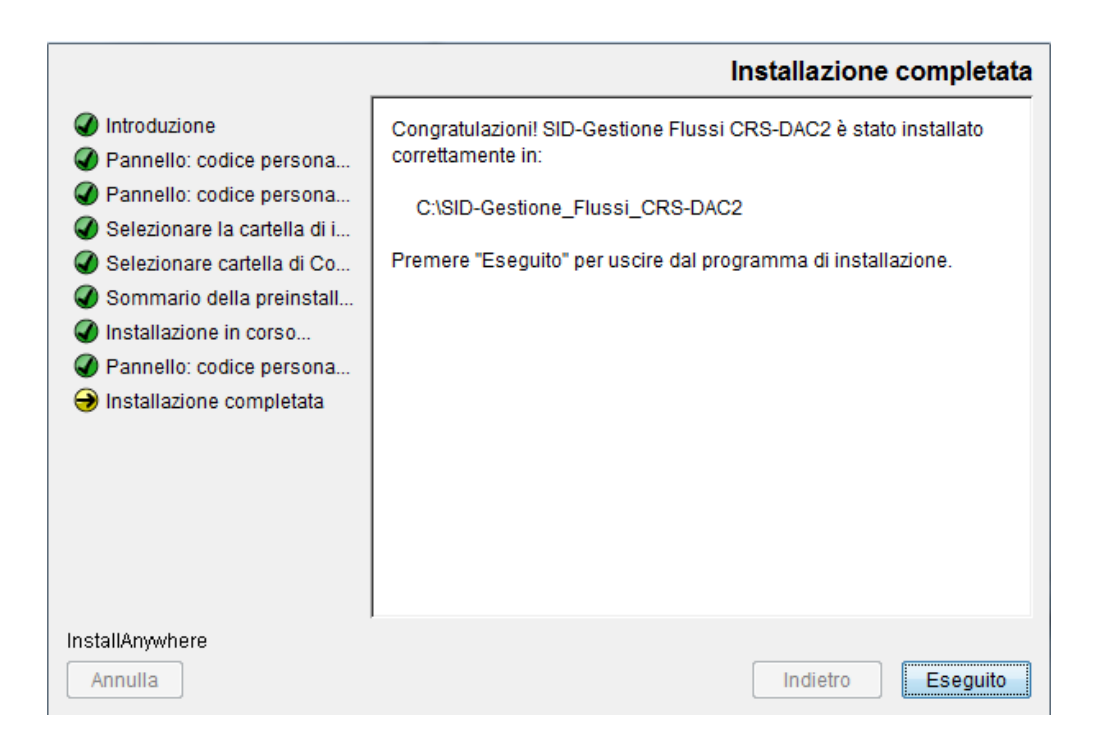

**L'installazione dell'applicazione genera sul Desktop l'icona "SID – Gestione flussi CRS-DAC2"**

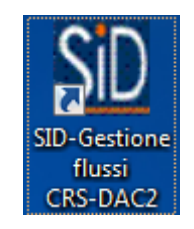

**che consente di attivare l'applicazione con un doppio "click": in tal modo appare schermata che permette all'utente la configurazione dell'applicazione.** 

All'interno della directory di installazione è prevista una struttura di cartelle nelle quali si trovano i diversi componenti dell'applicazione ed i file generati dall'applicazione stessa nelle varie fasi di utilizzo da parte dell'utente.

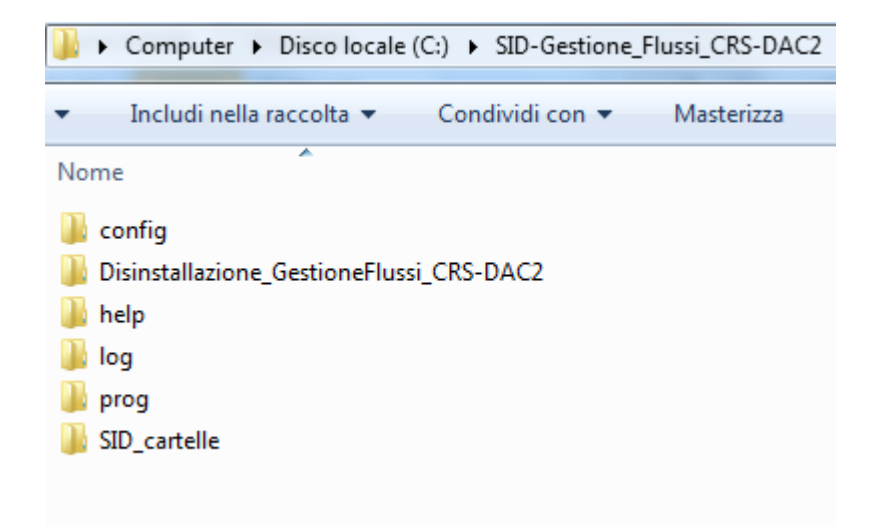

In particolare la cartella "**SID-cartelle**" contiene ulteriori sotto-cartelle che consentono all'utente di utilizzare la configurazione di "default" proposta dall'applicazione sia per la gestione dei flussi da predisporre per la trasmissione che per l'elaborazione delle ricevute.

Di seguito sono evidenziate le sotto-cartelle:

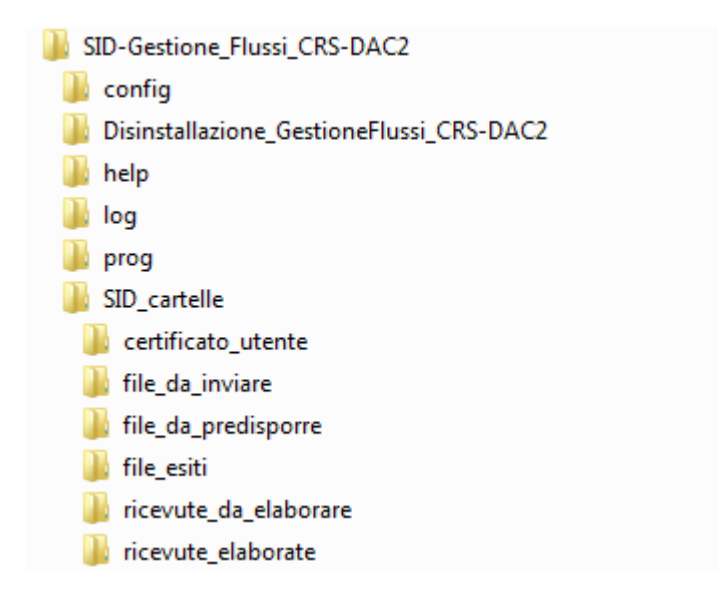

#### <span id="page-10-0"></span>**3. CONFIGURAZIONE GUIDATA DELL'APPLICAZIONE**

Terminata correttamente l'installazione dell'applicazione, occorre procedere con la configurazione dell'applicazione. A tal proposito è stata creata una maschera che consente all'utente di effettuare tale configurazione in maniera guidata.

#### <span id="page-10-1"></span>**3.1 CONFIGURAZIONE GUIDATA PER LA PREDISPOSIZIONE DEI FLUSSI**

Per attivare la configurazione guidata effettuare un "doppio click" sull'icona che è apparsa sul desktop a seguito dell'installazione dell'applicazione. In questo modo appare la schermata relativa alla "**Predisposizione Flussi**".

La schermata relativa alla "**Predisposizione Flussi**" risulta diversa a seconda dei seguenti casi:

- 1. Applicazione da configurare per la prima volta;
- 2. Applicazione già configurata.

Di seguito si riporta il dettaglio dei passi da seguire nelle due diverse situazioni.

#### <span id="page-11-0"></span>*3.1.1 APPLICAZIONE DA CONFIGURARE PER LA PRIMA VOLTA*

Nel caso in cui **l'applicazione non risulti configurata** viene evidenziata la schermata "**Predisposizione flussi**" all'interno della quale risultano già impostati alcuni parametri come di seguito evidenziato:

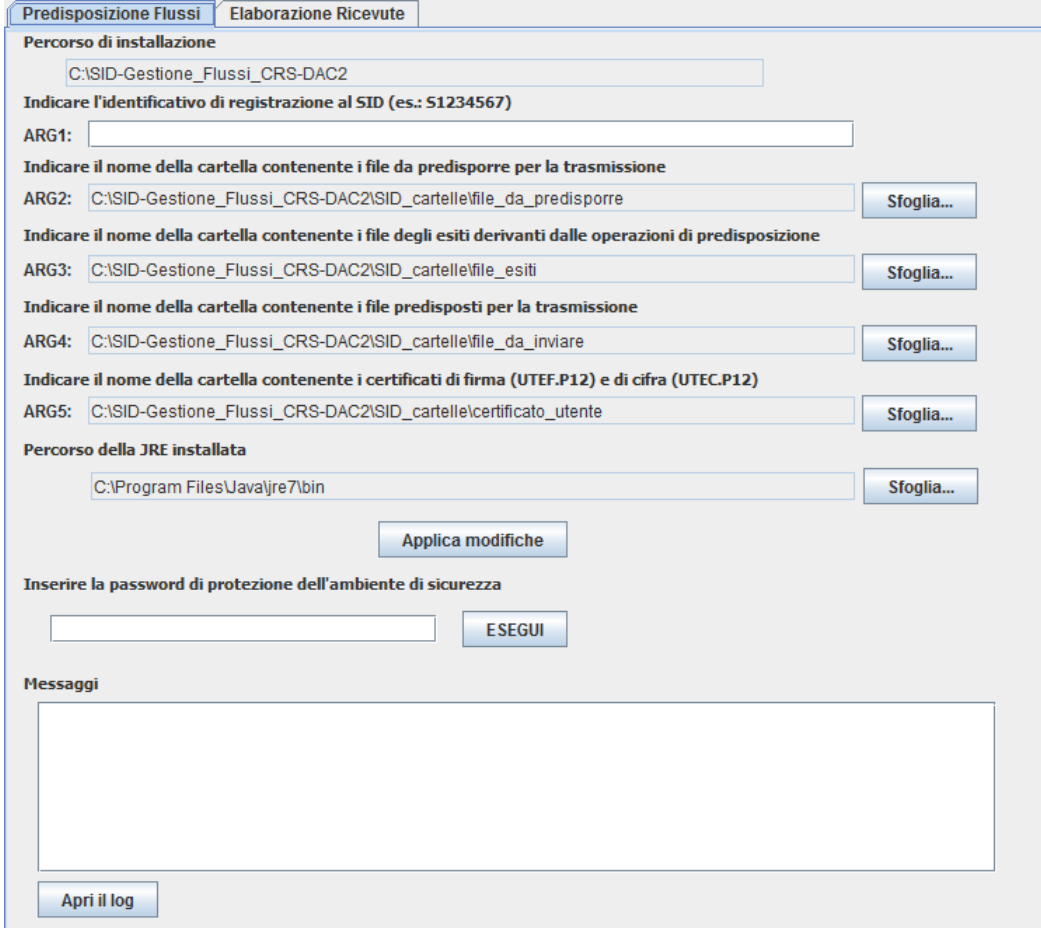

Infatti all'interno della schermata vengono indicate le cartelle di "default" dell'applicazione le quali, tuttavia, possono essere modificate dall'utente effettuando la selezione di nuove cartelle mediante l'utilizzo del bottone "**Sfoglia**" associato a ciascuna cartella.

L'utente, invece, deve indicare necessariamente **l'identificativo di registrazione al SID (ARG1)** ovvero il protocollo di trasmissione che viene fornito durante la procedura di accreditamento al SID.

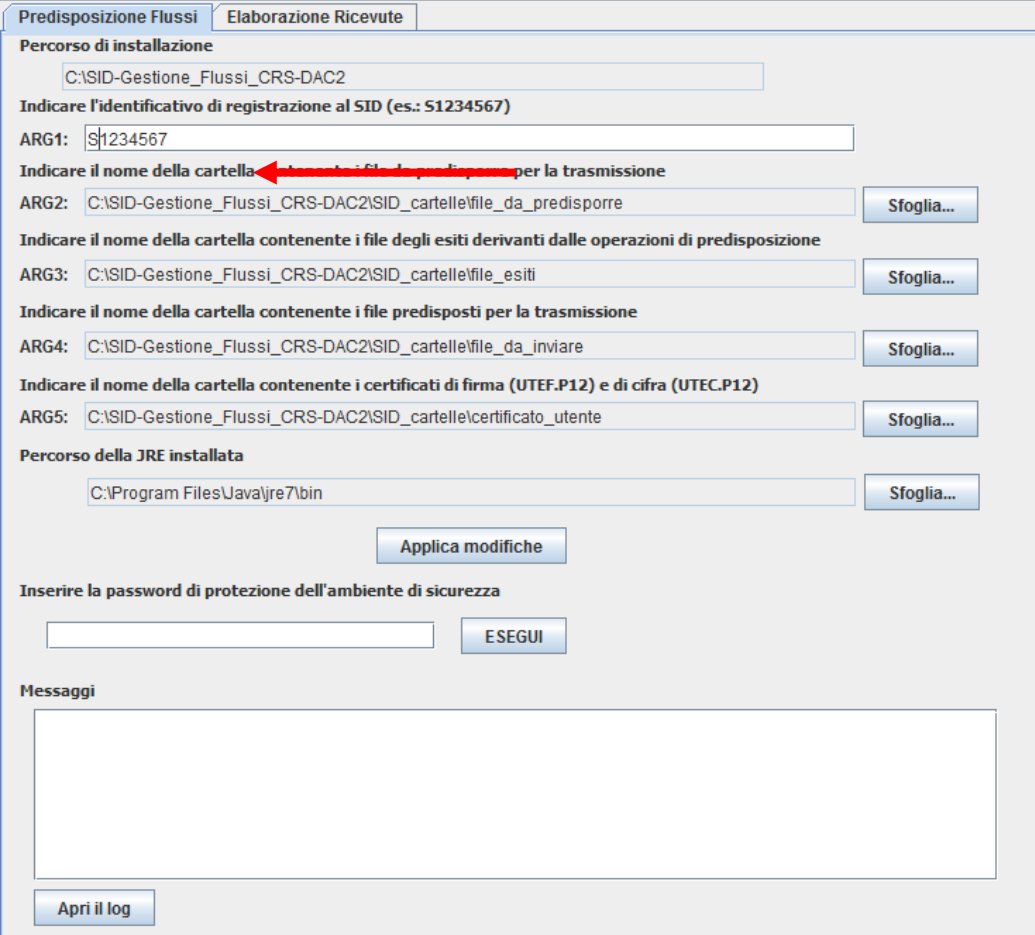

Nel caso in cui l'utente non sia in possesso di tale codice, può reperirlo effettuando l'accesso al sito:

<https://accreditamento.agenziaentrate.gov.it/AccreditamentoSIDWeb/Logon.jsp>

con le proprie credenziali. I passi da seguire successivamente sono:

- accedere alla sezione "Gestione richiesta di accreditamento" ed effettuare la ricerca;
- selezionare la richiesta e premere il bottone "Prosegui". Di seguito viene visualizzato il "Protocollo di Trasmissione".

Inoltre viene predisposto il percorso della JRE che è stato agganciato in fase di installazione: tale percorso può essere modificato comunque dall'utente mediante l'utilizzo del bottone "**Sfoglia**".

Dopo aver impostato i dati richiesti dall'applicazione è necessario selezionare il bottone "**Applica modifiche**", che consente la registrazione delle informazioni indicate dall'utente.

Al termine l'utente può procedere con l'esecuzione della procedura selezionando il bottone "**ESEGUI**" dopo aver indicato la password di protezione dell'ambiente di sicurezza.

Per ulteriori dettagli si rimanda al **paragrafo 4 - Esecuzione dell'applicazione**.

All'interno dell'area "**Messaggi**" vengono evidenziate eventuali segnalazioni di errore.

#### <span id="page-14-0"></span>*3.1.2 APPLICAZIONE GIÀ CONFIGURATA*

Nel caso in cui **l'applicazione sia già stata configurata** in maniera opportuna l'applicazione evidenzia la schermata "**Predisposizione flussi**" che riporta tutti i dati precedentemente inseriti come indicato di seguito:

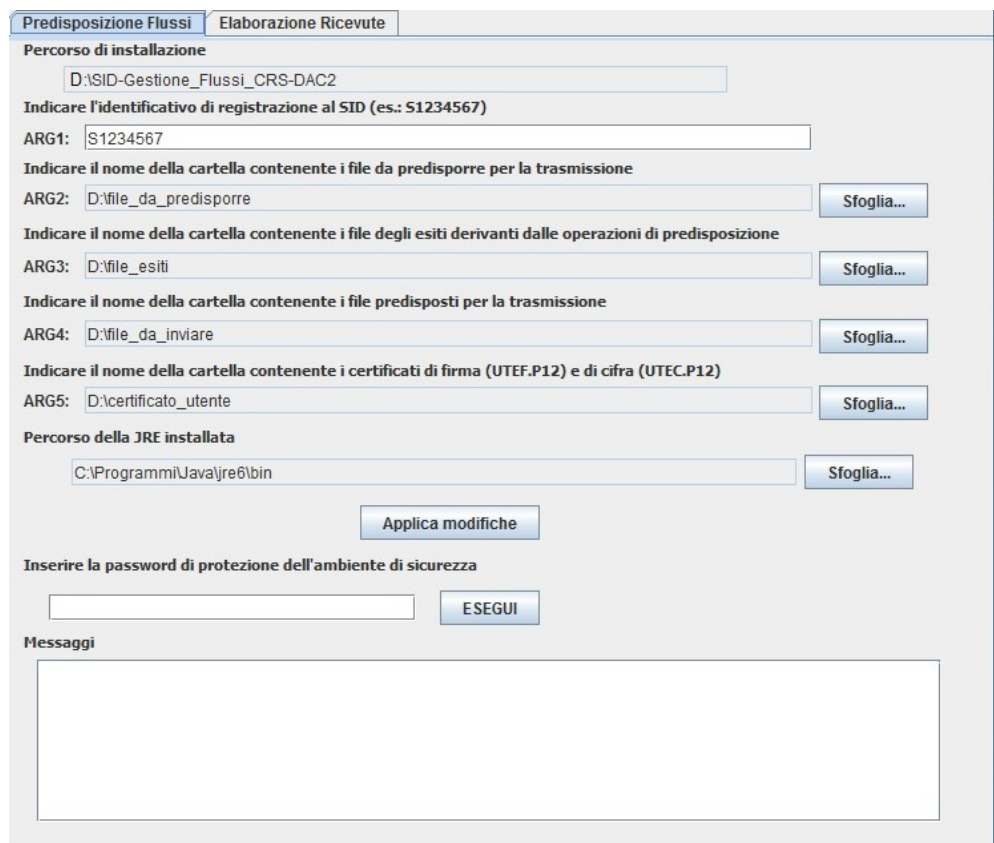

Nel caso siano state fatte delle variazioni rispetto alla configurazione iniziale è necessario selezionare il bottone "**Applica modifiche**" che consente la registrazione delle informazioni indicate.

Al termine l'utente può procedere direttamente con l'esecuzione della procedura selezionando il bottone "**ESEGUI**" dopo aver indicato la password di protezione dell'ambiente di sicurezza.

Per ulteriori dettagli si rimanda al **paragrafo 4 - Esecuzione dell'applicazione**.

# <span id="page-15-0"></span>**3.2 CONFIGURAZIONE GUIDATA PER L'ELABORAZIONE DELLE RICEVUTE**

Per attivare la configurazione guidata effettuare un "doppio click" sull'icona che è apparsa sul desktop a seguito dell'installazione dell'applicazione. In questo modo appare la schermata relativa alla "**Predisposizione Flussi**". Selezionare, quindi, la funzione "**Elaborazione Ricevute**".

La schermata relativa alla "**Elaborazione Ricevute**" risulta diversa a seconda dei seguenti casi:

- 1. Applicazione da configurare per la prima volta;
- 2. Applicazione già configurata.

Di seguito si riporta il dettaglio dei passi da seguire nelle due diverse situazioni.

#### <span id="page-16-0"></span>*3.2.1 APPLICAZIONE DA CONFIGURARE PER LA PRIMA VOLTA*

Nel caso in cui **l'applicazione non risulti configurata** viene evidenziata la schermata "**Elaborazione Ricevute**" all'interno della quale risultano già impostati alcuni parametri come di seguito evidenziato:

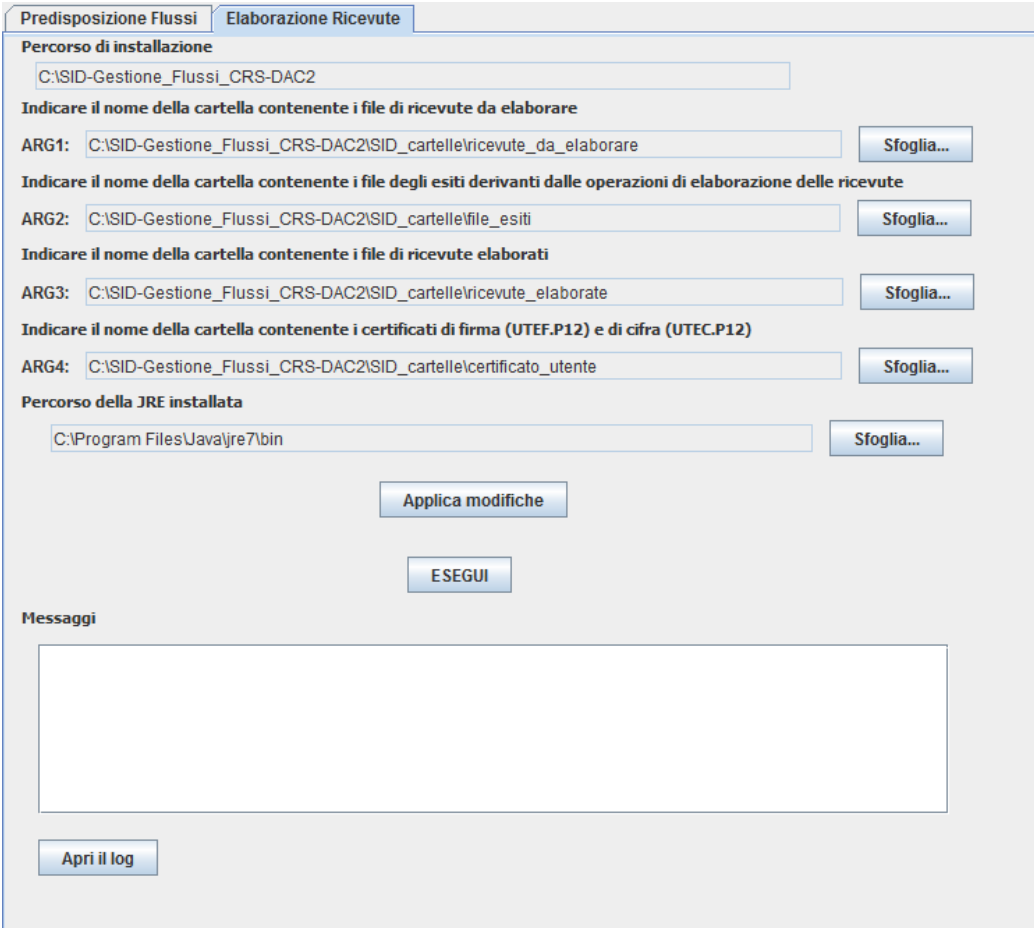

Infatti all'interno della schermata vengono indicate le cartelle di "default" dell'applicazione le quali, tuttavia, possono essere modificate dall'utente effettuando la selezione di nuove cartelle.

Inoltre viene predisposto il percorso della JRE che è stato agganciato in fase di installazione: tale percorso può essere modificato comunque dall'utente mediante l'utilizzo del bottone "**Sfoglia**".

Dopo aver impostato i dati richiesti dall'applicazione è necessario selezionare il bottone "**Applica modifiche**" che consente la registrazione delle informazioni indicate dall'utente.

Al termine l'utente può procedere direttamente con l'esecuzione della procedura selezionando il bottone "**ESEGUI**".

Per ulteriori dettagli si rimanda al **paragrafo 4 - Esecuzione dell'applicazione**.

All'interno dell'area "**Messaggi**" vengono evidenziate eventuali segnalazioni di errore.

# <span id="page-17-0"></span>*3.2.2 APPLICAZIONE GIÀ CONFIGURATA*

Nel caso in cui **l'applicazione sia già stata configurata** in maniera opportuna l'applicazione evidenzia la schermata "**Elaborazione Ricevute**" che riporta tutti i dati precedentemente inseriti come indicato di seguito:

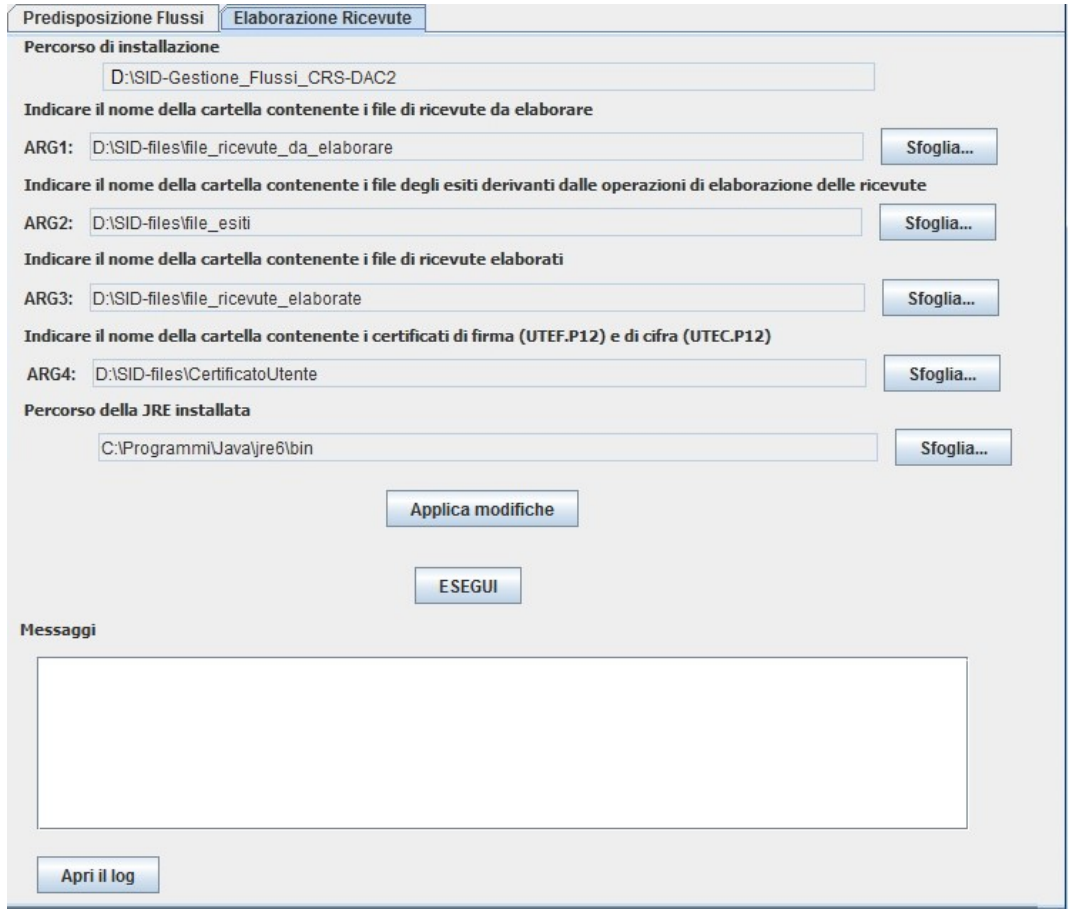

Nel caso siano state fatte delle variazioni rispetto alla configurazione iniziale è necessario selezionare il bottone "**Applica modifiche**" che consente la registrazione delle informazioni indicate.

Al termine l'utente può procedere direttamente con l'esecuzione della procedura selezionando il bottone "**ESEGUI**".

Per ulteriori dettagli si rimanda al **paragrafo 4 - Esecuzione dell'applicazione**.

## <span id="page-19-0"></span>**4. ESECUZIONE DELL'APPLICAZIONE**

L'esecuzione dell'applicazione può essere effettuata mediante l'utilizzo della schermata di configurazione dell'applicazione oppure manualmente posizionandosi direttamente sulla cartella "../**prog**" della directory di installazione dell'applicazione e seguendo le istruzioni di seguito riportate.

#### <span id="page-19-1"></span>**4.1 ESECUZIONE GUIDATA PER LA PREDISPOSIZIONE DEI FLUSSI**

Dopo avere effettuato in maniera corretta la configurazione necessaria per la predisposizione dei flussi ed aver confermato i dati indicati mediante il bottone "Applica modifiche" è possibile attivare l'esecuzione della procedura di predisposizione mediante la selezione del bottone "**ESEGUI**" dal pannello "**Predisposizione flussi**".

In particolare i passi da seguire sono i seguenti:

- salvare il file da predisporre nell'apposita cartella indicata dall'utente contenente i file da elaborare;
- copiare i file UTEF.P12 (certificato di firma) e UTEC.P12 (certificato di cifra) nell'apposita cartella indicata dall'utente contenente i certificati;
- selezionare il bottone "**ESEGUI**".

In tal modo viene attivata una finestra di esecuzione dove verranno visualizzate tutte le informazioni relative alle operazioni che via, via vengono eseguite (controllo, compressione, cifratura e firma).

All'interno dell'area "**Messaggi**" vengono evidenziate eventuali segnalazioni di errore.

Per verificare l'esito della elaborazione è necessario visualizzare il file di log che si trova all'interno della cartella "...\log" della directory di installazione dell'applicazione.

Se l'elaborazione si conclude positivamente saranno creati all'interno della cartella di output scelta dall'utente due file i quali dovranno essere trasmessi mediante il canale PEC o FTP.

**ATTENZIONE.** Qualora si dovessero verificare degli errori di "Out Of Memory" durante l'esecuzione della procedura di controllo, occorrerebbe incrementare la memoria "heap" destinata al processo modificando il file "**runFlussi.bat**" nel caso di sistema operativo Windows (o "**runFlussi.sh**" per gli ambienti Linux/Macintosh) nel seguente modo:

%\_JAVA\_PATH%\java **-Xms512M -Xmx2048M** -cp %\_CLASSPATH% it.sogei.SID.gestioneflussi.StartFlusso CRSDA %PASS%

# <span id="page-20-0"></span>**4.2 ESECUZIONE GUIDATA PER L'ELABORAZIONE DELLE RICEVUTE**

Dopo avere effettuato in maniera corretta la configurazione necessaria per l'elaborazione delle ricevute ed aver confermato i dati indicati mediante il bottone "Applica modifiche" è possibile attivare l'esecuzione della procedura di elaborazione delle ricevute mediante la selezione del bottone "**ESEGUI**" dal pannello "**Elaborazione ricevute**".

In particolare i passi da seguire sono i seguenti:

- salvare il file di ricevuta da elaborare nell'apposita cartella indicata dall'utente contenente i file di ricevuta da elaborare;
- copiare i file UTEF.P12 (certificato di firma) e UTEC.P12 (certificato di cifra) nell'apposita cartella indicata dall'utente contenente i certificati;
- selezionare il bottone "**ESEGUI**".

In tal modo viene attivata una finestra di esecuzione dove verranno visualizzate tutte le informazioni relative alle operazioni che via, via vengono eseguite (decompressione e verifica della firma apposta al file di ricevuta).

All'interno dell'area "**Messaggi**" vengono evidenziate eventuali segnalazioni di errore.

Per verificare l'esito della elaborazione è necessario visualizzare il file di log che si trova all'interno della cartella "...\log" della directory di installazione dell'applicazione.

# <span id="page-21-0"></span>**4.3 ESECUZIONE MANUALE PER LA PREDISPOSIZIONE DEI FLUSSI**

Per eseguire manualmente la predisposizione dei flussi posizionarsi direttamente sulla cartella "../**prog**" della directory di installazione dell'applicazione.

In ambiente Windows, per lanciare il programma è necessario eseguire un doppio "click" sul file "**runFlussi.bat**", mentre in ambiente Linux/Macintosh è necessario eseguire la shell "**runFlussi.sh**".

Sulla finestra di esecuzione verranno visualizzate tutte le informazioni relative alle operazioni che saranno via, via eseguite (controllo, compressione, cifratura e firma).

# <span id="page-22-0"></span>**4.4 ESECUZIONE MANUALE PER L'ELABORAZIONE DELLE RICEVUTE**

Per eseguire manualmente l'elaborazione delle ricevute posizionarsi direttamente sulla cartella "../**prog**" della directory di installazione dell'applicazione.

In ambiente Windows, per lanciare il programma è necessario eseguire un doppio "click" sul file **runRicevute.bat**, mentre in ambiente Linux/Macintosh è necessario eseguire la shell **runRicevute.sh**.

Sulla finestra di esecuzione verranno visualizzate tutte le informazioni relative alle operazioni che saranno via, via eseguite (decompressione e verifica della firma apposta al file di ricevuta).